# **AHP-OS Quick Reference**

## **1. Session Administration**

The **Session Administration Menu** allows you to open your AHP projects. You can also open a project by clicking on the link of the session code in the project table.

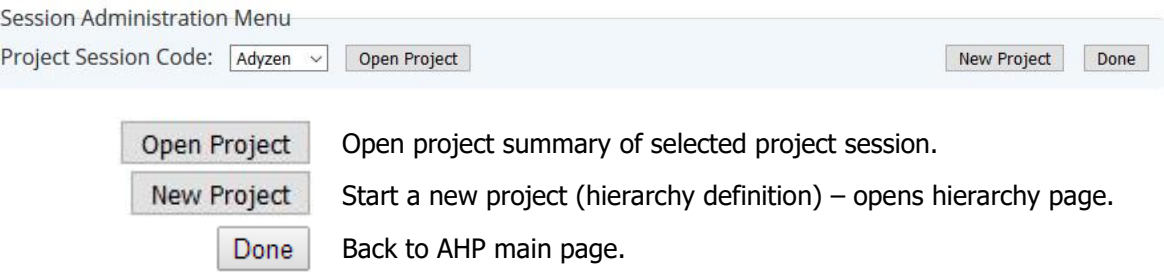

# **2. Project Administration**

The **Project Administration Menu** allows you to manage a selected AHP project.

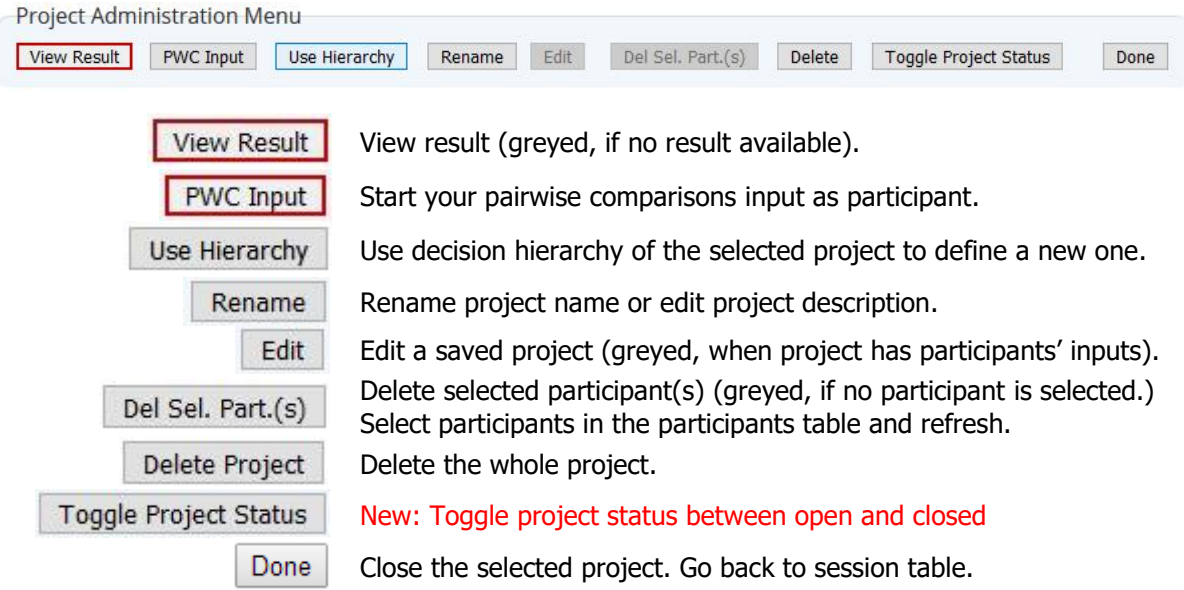

#### **3. Decision Hierarchy**

Input new text in the text field below. (See examples)

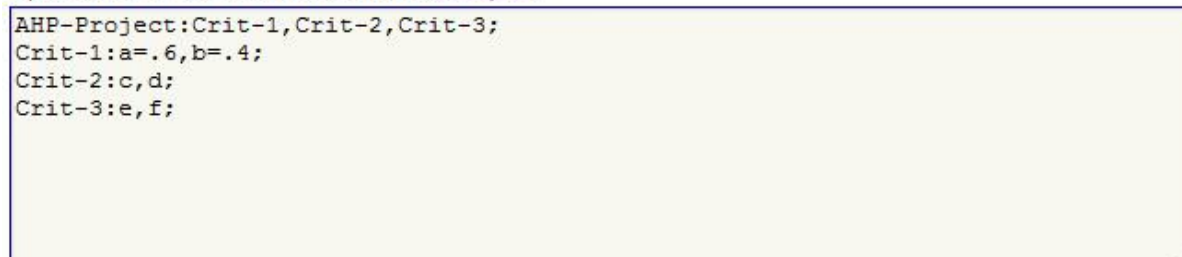

The syntax is defined as follows:

```
<hierarchy> → <branch>; [{<branch>;}]
<branch> → <node>: <leafs>, <leafs> [,<leafs>]
```
1

© BPMSG, Reg. No. 53357427K, Business and Management Consultancy Services Website: http:// bpmsg.com<br>Dr. Klaus D. Goepel, 2 Bedok Reservoir View #17-02, Singapore 479232 E-mail: drklaus@bpmsg.com Dr. Klaus D. Goepel, 2 Bedok Reservoir View #17-02, Singapore 479232

 $\langle\text{leafs}\rangle \longrightarrow \{\langle\text{leaf}\rangle \mid = \langle\text{weight}\rangle\}$ 

For all  $\le$ leafs> in a  $\le$ branch> the sum of  $\le$ weight> has to be one. A  $\le$ node> of the second and any further  $\langle branch \rangle$  has to be one of the  $\langle leaf \rangle$  in  $\langle leaf \rangle$ . Each  $\langle node \rangle$ represents a decision matrix, and the corresponding priority vector's dimension is the number of  $\langle\text{leafs}\rangle$ . The example shown has defined weights for the two criteria a (60%) and b (40%. For all other criteria weights are automatically set to the default value  $1/n_{\text{ear}}$ .

In the **Hierarchy Input Menu** you can define a new hierarchy and save it as new project.

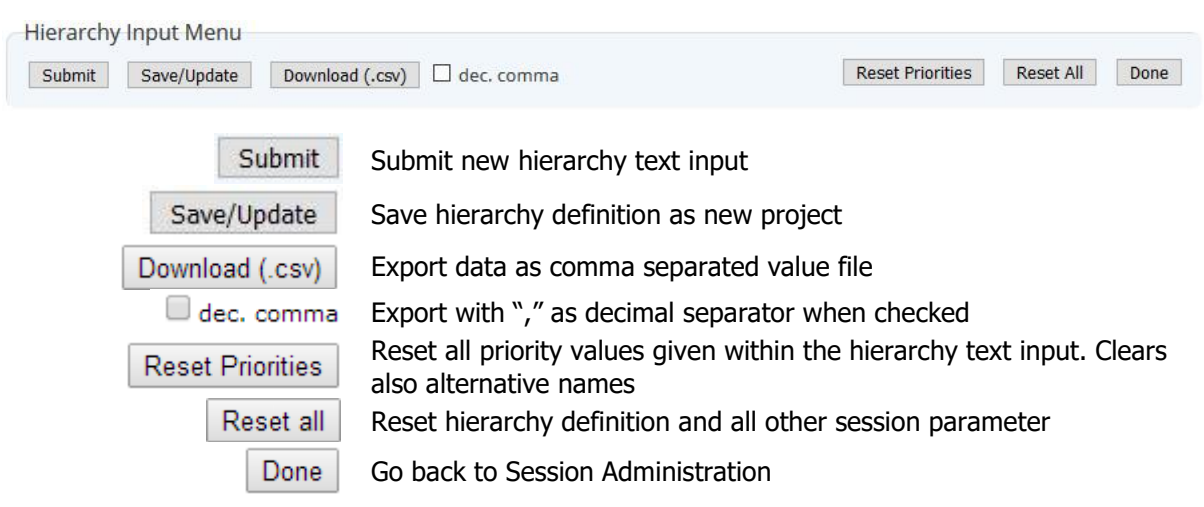

## **4. Save New/Modified Projects**

When you want to save a new or modified project, or rename the project name or description, the AHP Session Input Page will open. You can edit the AHP Project Name and input a Project Short Description. The project short description (max. 400 chars) will be shown to the participants/respondents.

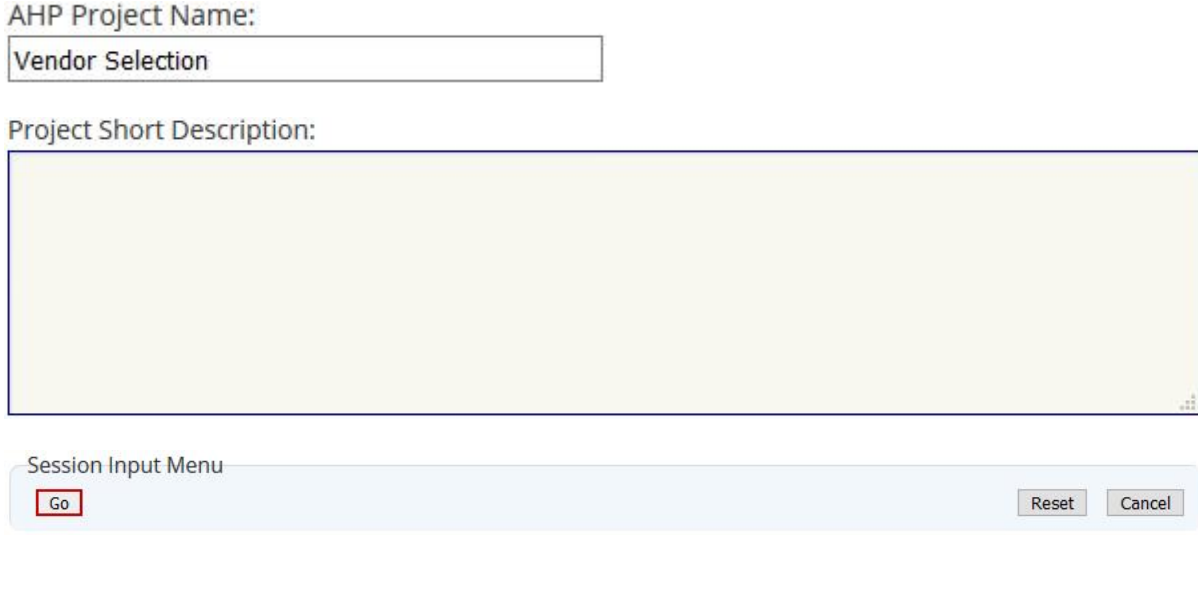

2

# **5. Group Input (Participants)**

Start project evaluation inputs as participant: Click on Group Input in the project administration menu, or follow the group link provided on the project administration page.

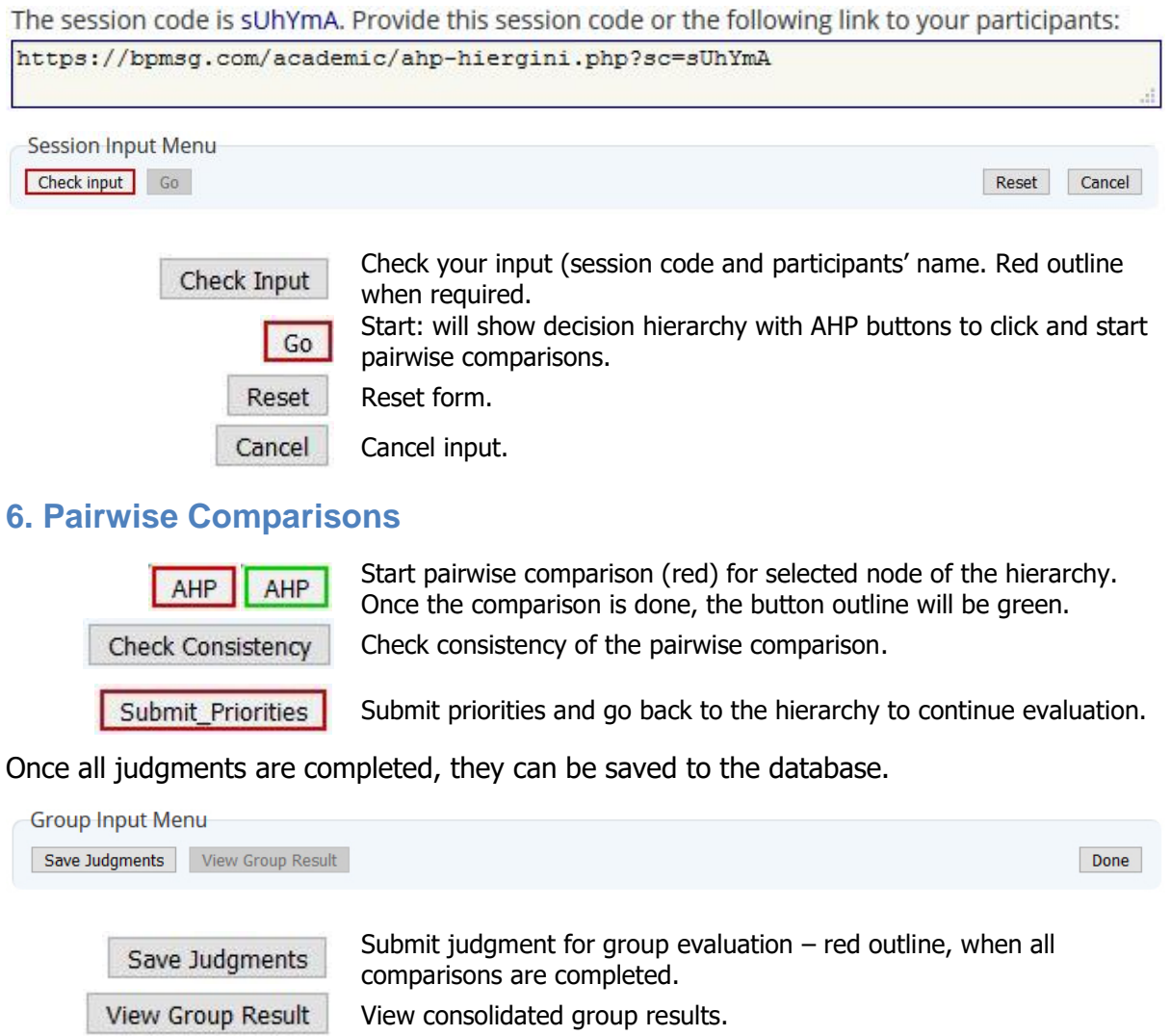

## **7. Group Results**

Done

The **Group Result Menu** allows you to analyse the results and download them as csv text file.

Exit the Group input page – red outline, when judgments are saved.

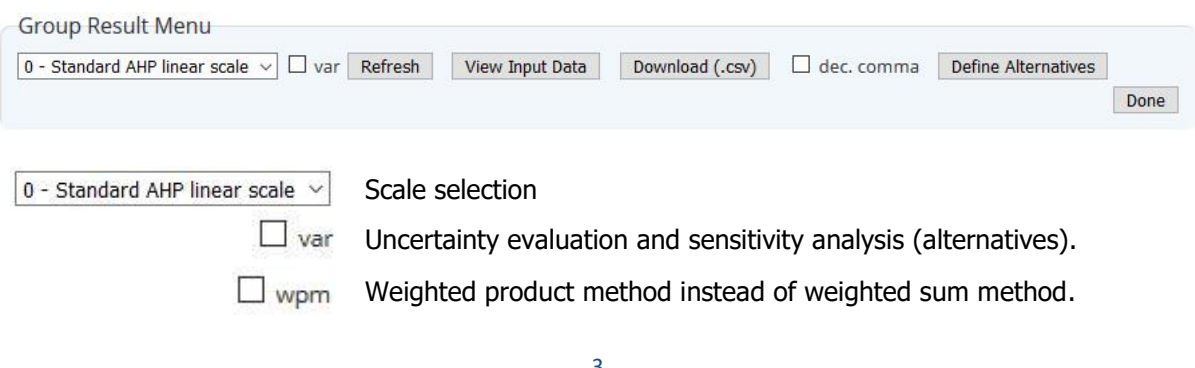

© BPMSG, Reg. No. 53357427K, Business and Management Consultancy Services Website: http:// bpmsg.com Dr. Klaus D. Goepel, 2 Bedok Reservoir View #17-02, Singapore 479232 E-mail[: drklaus@bpmsg.com](mailto:drklaus@bpmsg.com)

Business Performance Management Singapore

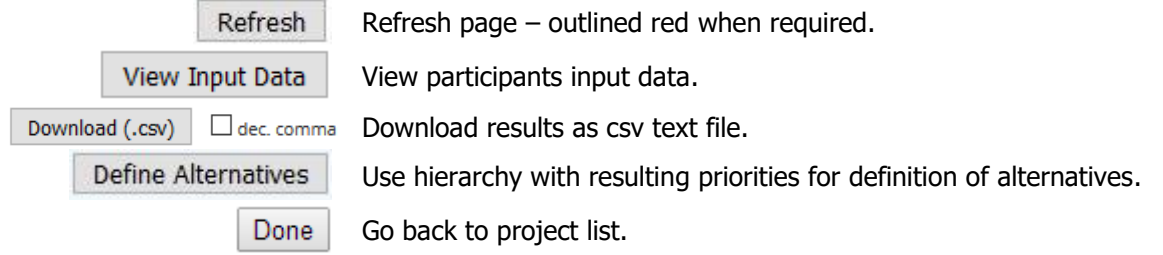

# **8. Define Alternative Project**

Click Use Consol. Prio in the Group Result Menu and click on Alternatives in the hierarchy table. Define number and names of alternatives.

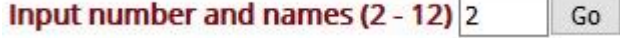

Save as new project.

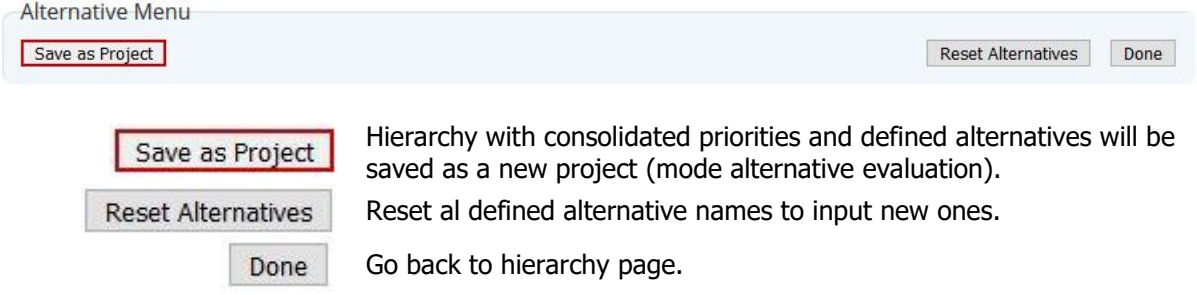

# **9. Results Page**

On the result page following details are shown:

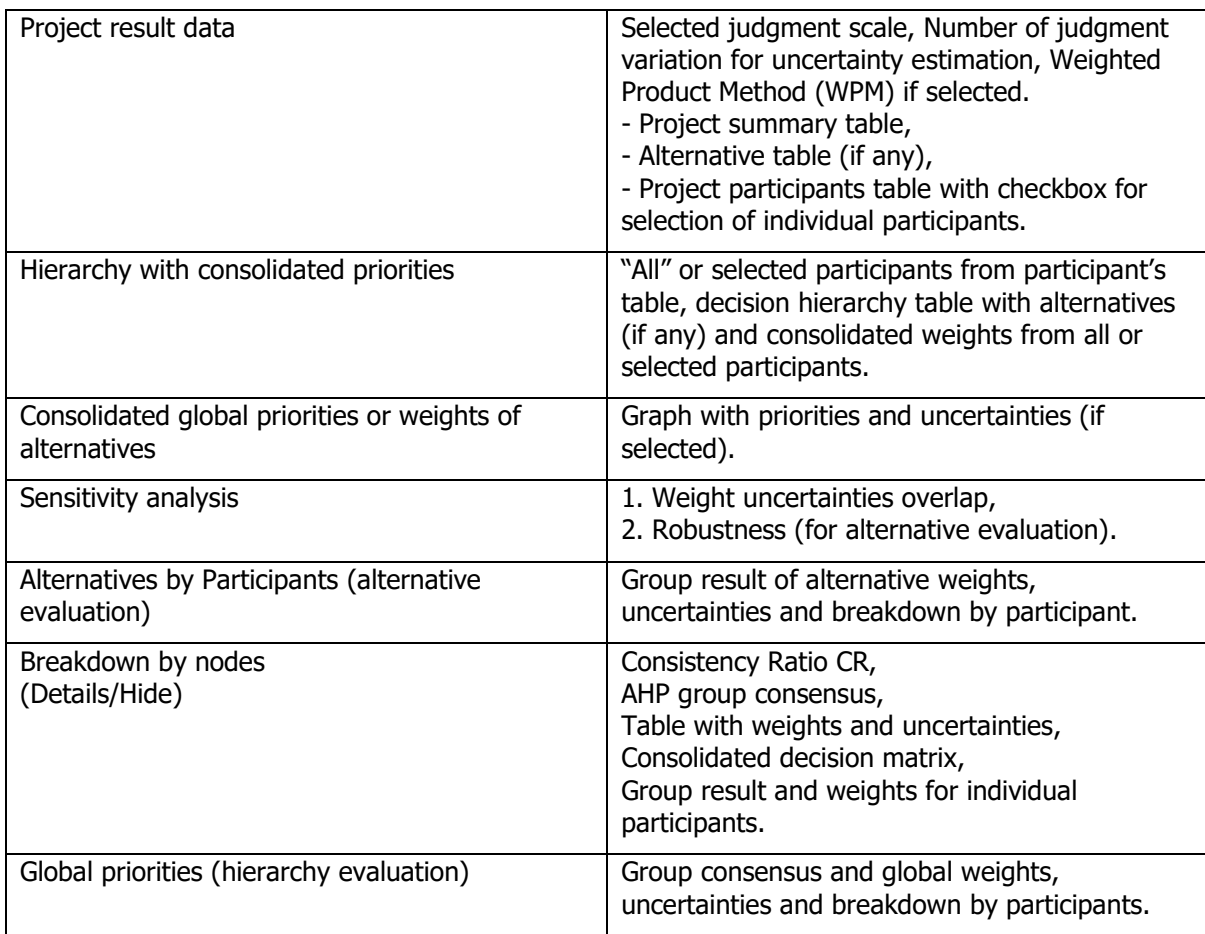